## **Local Environment Setup**

**Open a terminal window and type "python" to find out if it is already installed and which version is installed.**

- **Unix (Solaris, Linux, FreeBSD, AIX, HP/UX, SunOS, IRIX, etc.)**
- **Win 9x/NT/2000**
- **Macintosh (Intel, PPC, 68K)**
- **OS/2**
- **DOS (multiple versions)**
- **PalmOS**
- **Nokia mobile phones**
- **Windows CE**
- **Acorn/RISC OS**
- **BeOS**
- **Amiga**
- **VMS/OpenVMS**
- **QNX**
- **VxWorks**
- **Psion**
- **Python has also been ported to the Java and .NET virtual machines**

**Getting Python**

- **The most up-to-date and current source code, binaries, documentation, news, etc., is available on the official website of**
- **Python <https://www.python.org/>**
- **You can download Python documentation**
- **from [https://www.python.org/doc/.](https://www.python.org/doc/) The**
- **documentation is available in HTML, PDF, and PostScript formats.**

**Installing Python**

**Python distribution is available for a wide variety of platforms. You need to download only the binary code applicable for your platform and install Python.**

**Here is a quick overview of installing Python on various platforms − Unix and Linux Installation Here are the simple steps to install Python on Unix/Linux machine. Open a Web browser and go to [https://www.python.org/downloads/.](https://www.python.org/downloads/) Follow the link to download zipped source code available for Unix/Linux. Download and extract files. Editing the** *Modules/Setup* **file if you want to customize some options.**

**run ./configure script**

**make**

**make install**

**This installs Python at standard location** */usr/local/bin* **and its libraries at** */usr/local/lib/pythonXX* **where XX is the version of Python.**

**Windows Installation**

**Here are the steps to install Python on Windows machine. Open a Web browser and go** 

**to <https://www.python.org/downloads/>.**

**Follow the link for the Windows installer** *python-*

*XYZ.msi* **file where XYZ is the version you need to install. To use this installer** *python-XYZ.msi***, the Windows system must support Microsoft Installer 2.0. Save the installer file to your local machine and then run it to find out if your machine supports MSI.**

**Run the downloaded file. This brings up the Python install wizard, which is really easy to use. Just accept the default settings, wait until the install is finished, and you are done.**

## **Setting up PATH**

**Programs and other executable files can be in many directories, so operating systems provide a search path that lists the directories that the OS searches for executables. The path is stored in an environment variable, which is a named string maintained by the operating system. This variable contains information available to the command shell and other programs.**

**The path variable is named as PATH in Unix or Path in Windows (Unix is case sensitive; Windows is not).**

**Setting path at Unix/Linux To add the Python directory to the path for a particular session in Unix −**

- **In the csh shell − type setenv PATH**
- **"\$PATH:/usr/local/bin/python" and press Enter.**
- **In the bash shell (Linux) − type export**
- **PATH="\$PATH:/usr/local/bin/python" and press Enter.**

**In the sh or ksh shell − type** 

**PATH="\$PATH:/usr/local/bin/python" and press Enter.**

**Note − /usr/local/bin/python is the path of the Python directory**

**Setting path at Windows To add the Python directory to the path for a particular session in Windows − At the command prompt − type path %path%;C:\Python and press Enter. Note − C:\Python is the path of the Python directory**

## Installation on Windows

Visit the link*<https://www.python.org/downloads/>* to download the latest release of Python. In this process, we will install Python 3.6.7 on our Windows operating system.

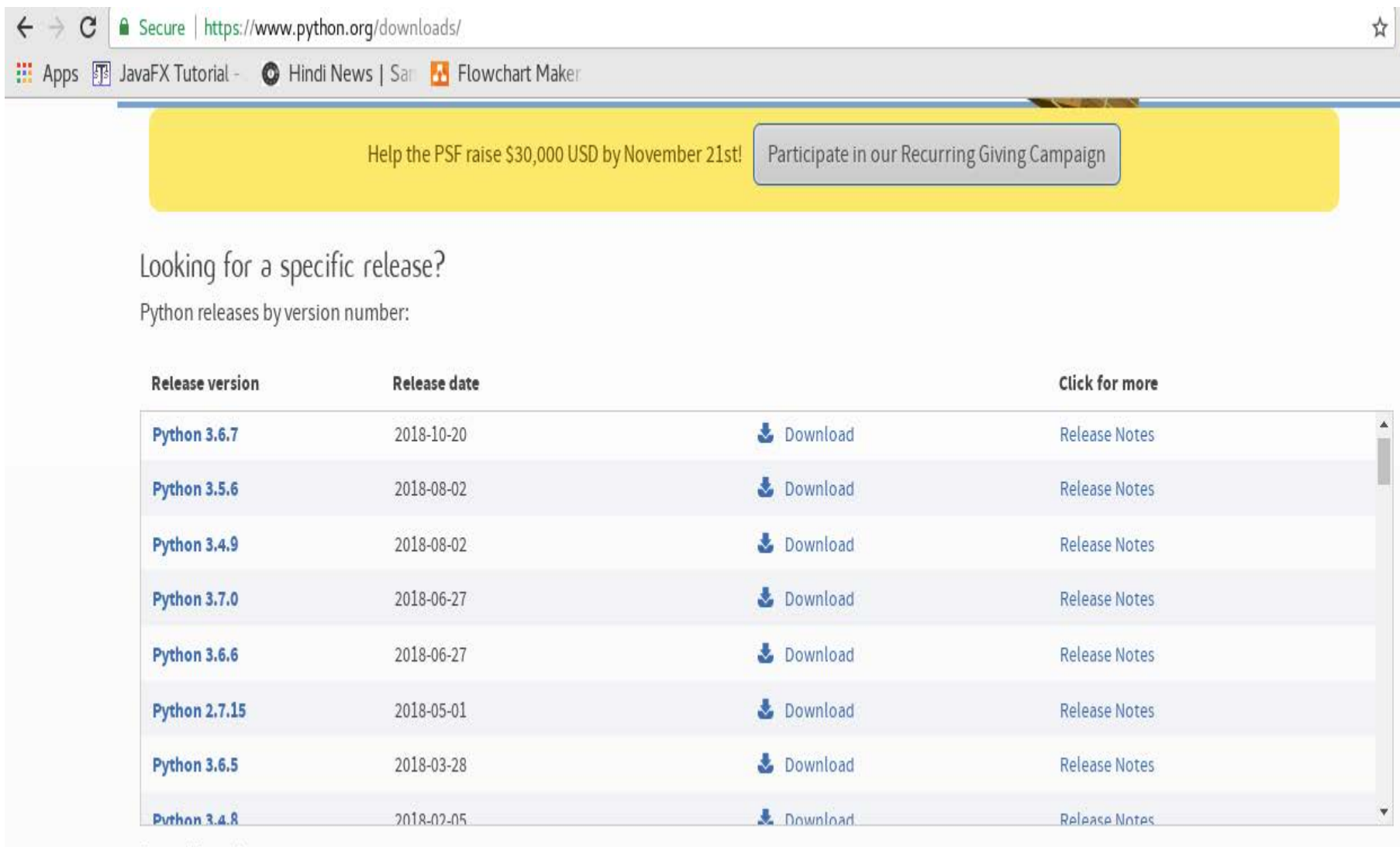

View older releases

Double-click the executable file, which is downloaded; the following window will open. Select Customize installation and proceed.

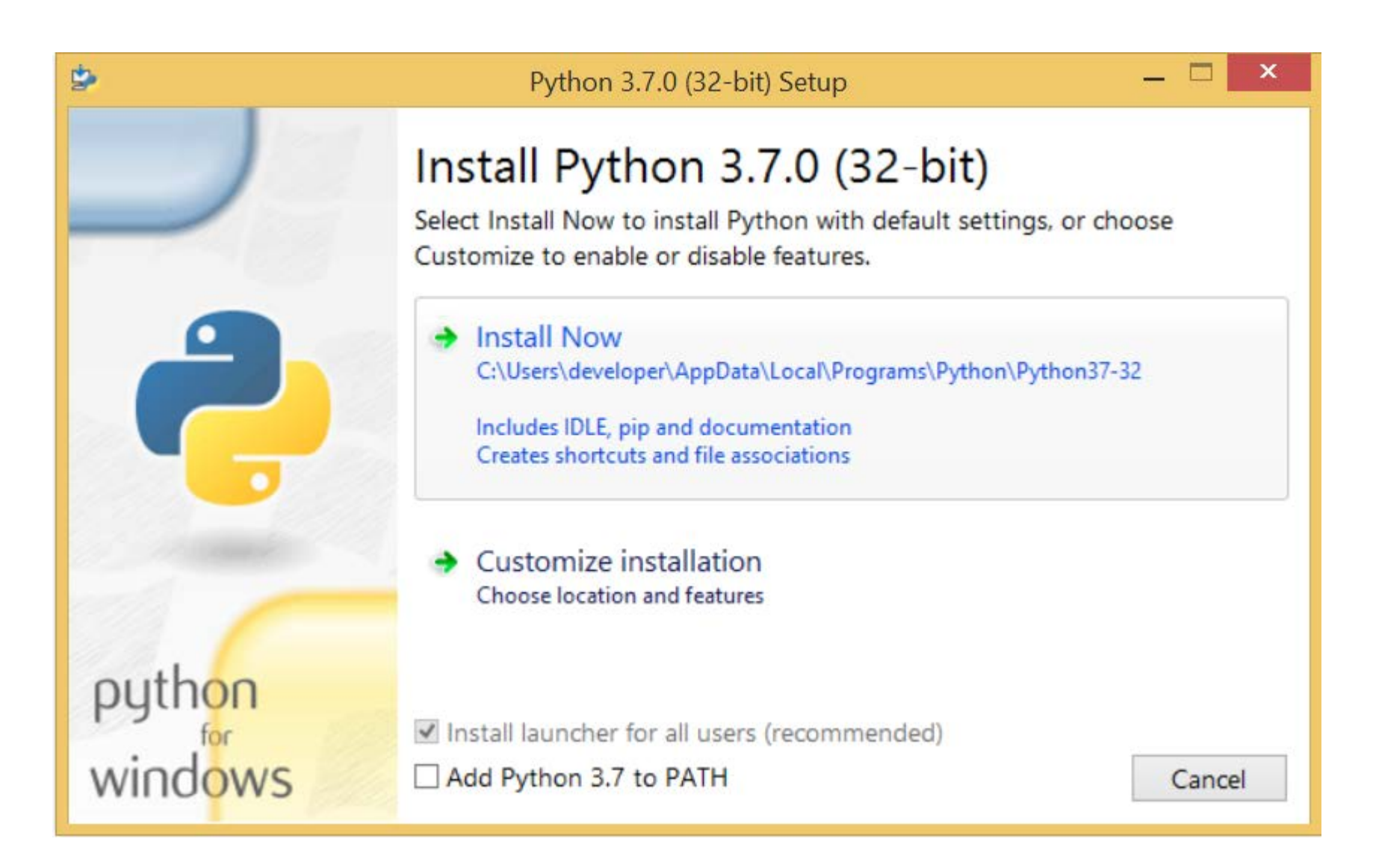

The following window shows all the optional features. All the features need to be installed and are checked by default; we need to click next to continue.

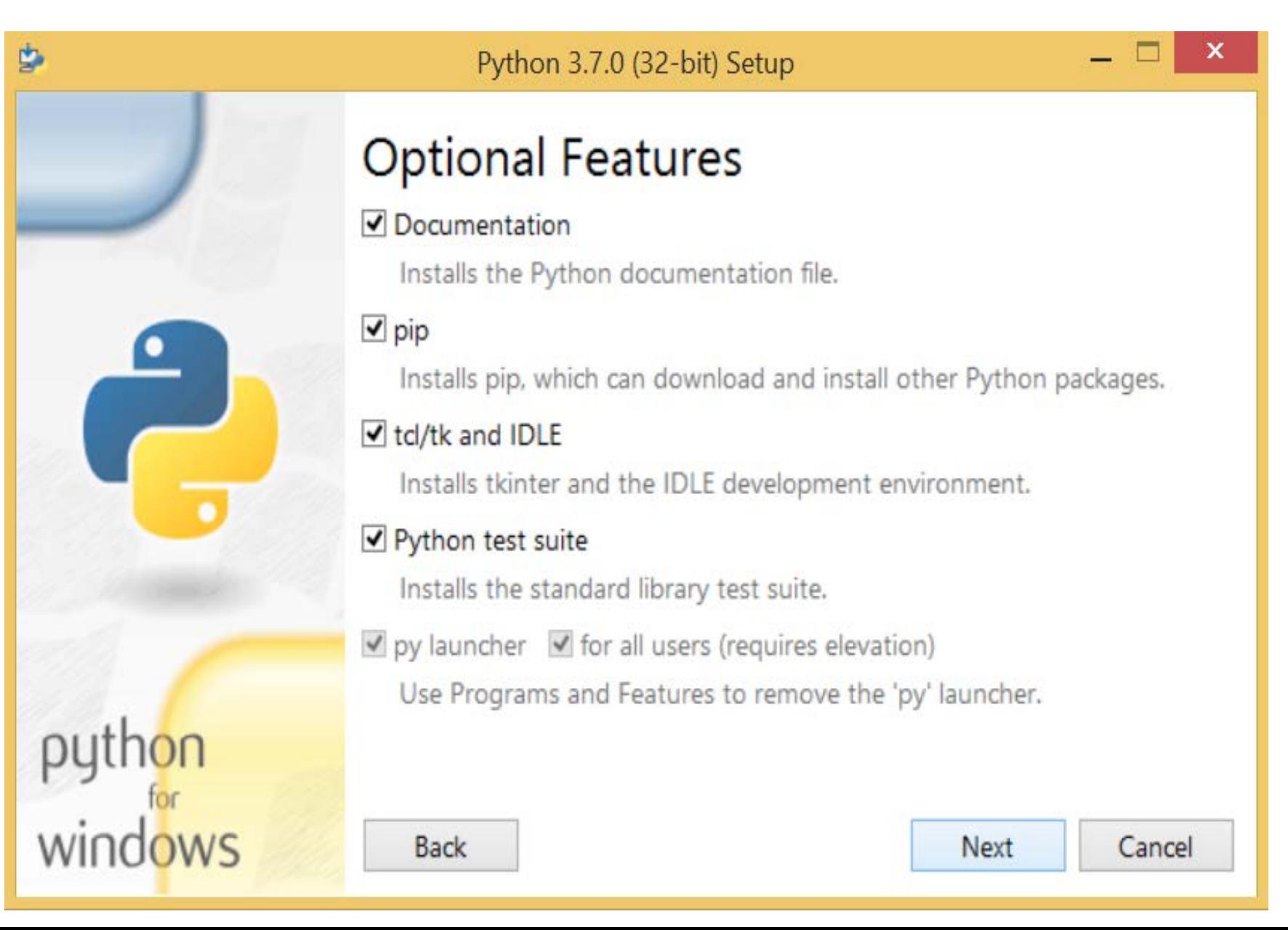

The following window shows a list of advanced options. Check all the options which you want to install and click next. Here, we must notice that the first check-box (install for all users) must be checked.

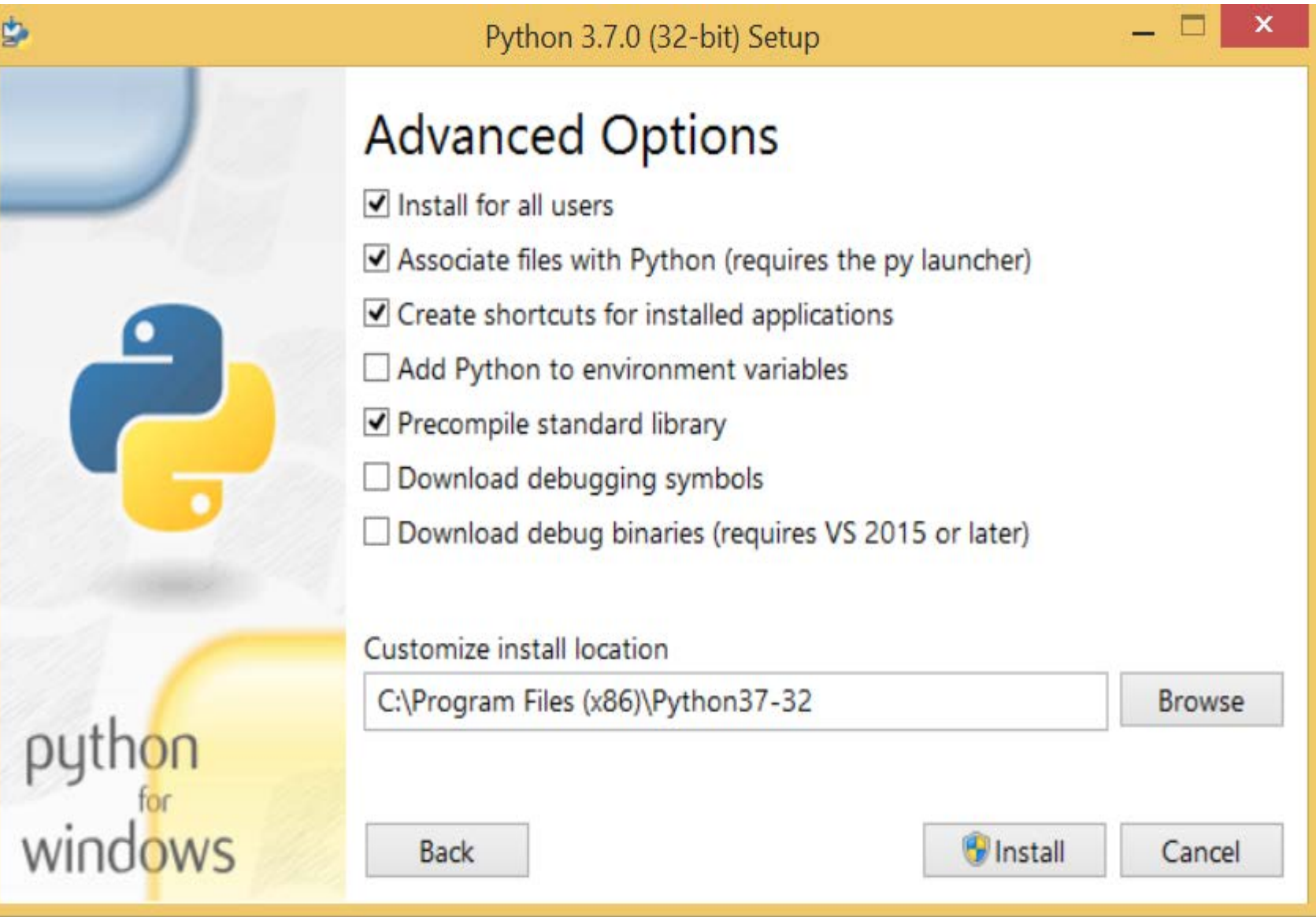

Now, we are ready to install python-3.6.7. Let's install it.

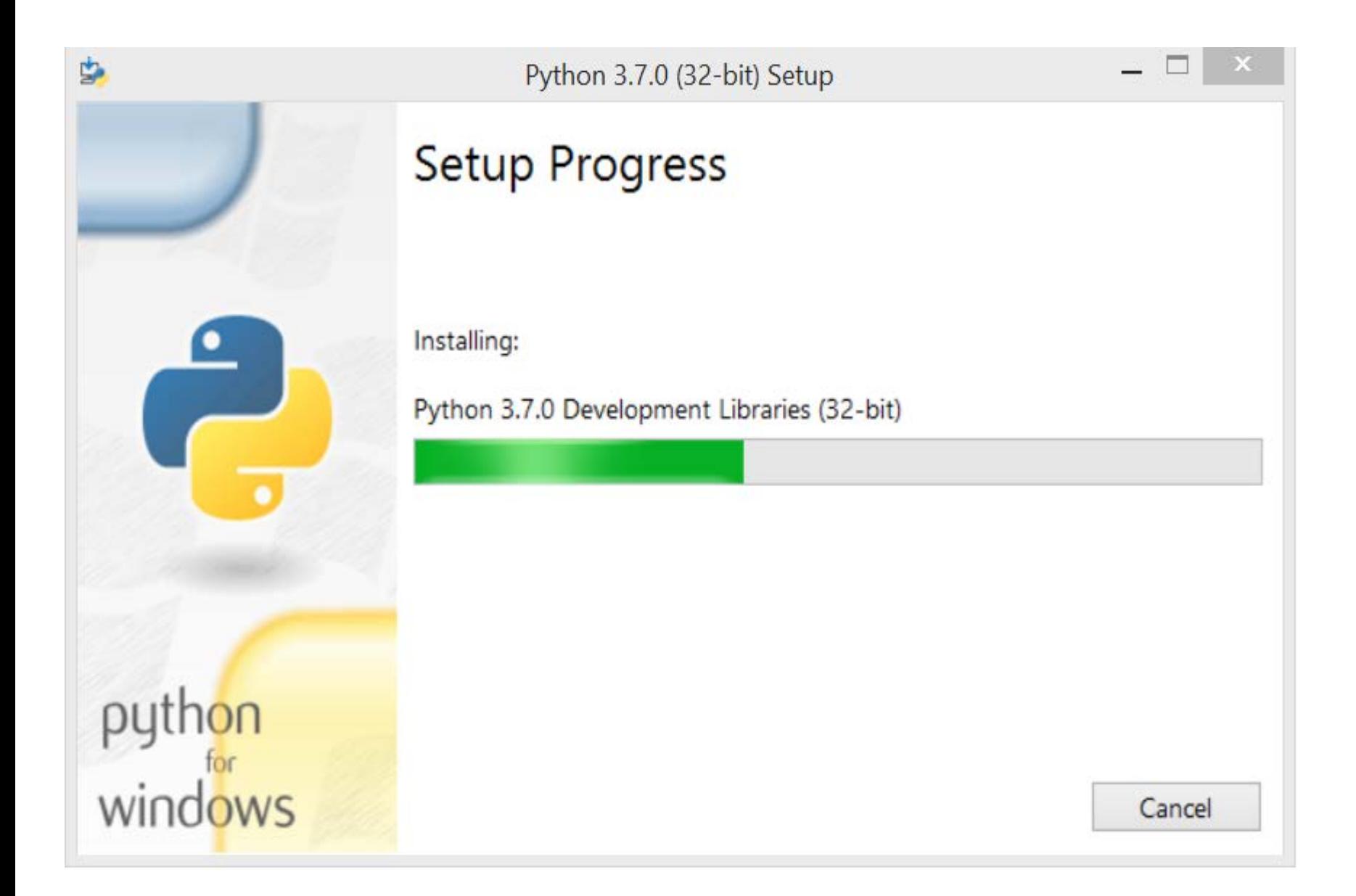

Now, try to run python on the command prompt. Type the command **python** in case of python2 or python3 in case of **python3**. It will show an error as given in the below image. It is because we haven't set the path.

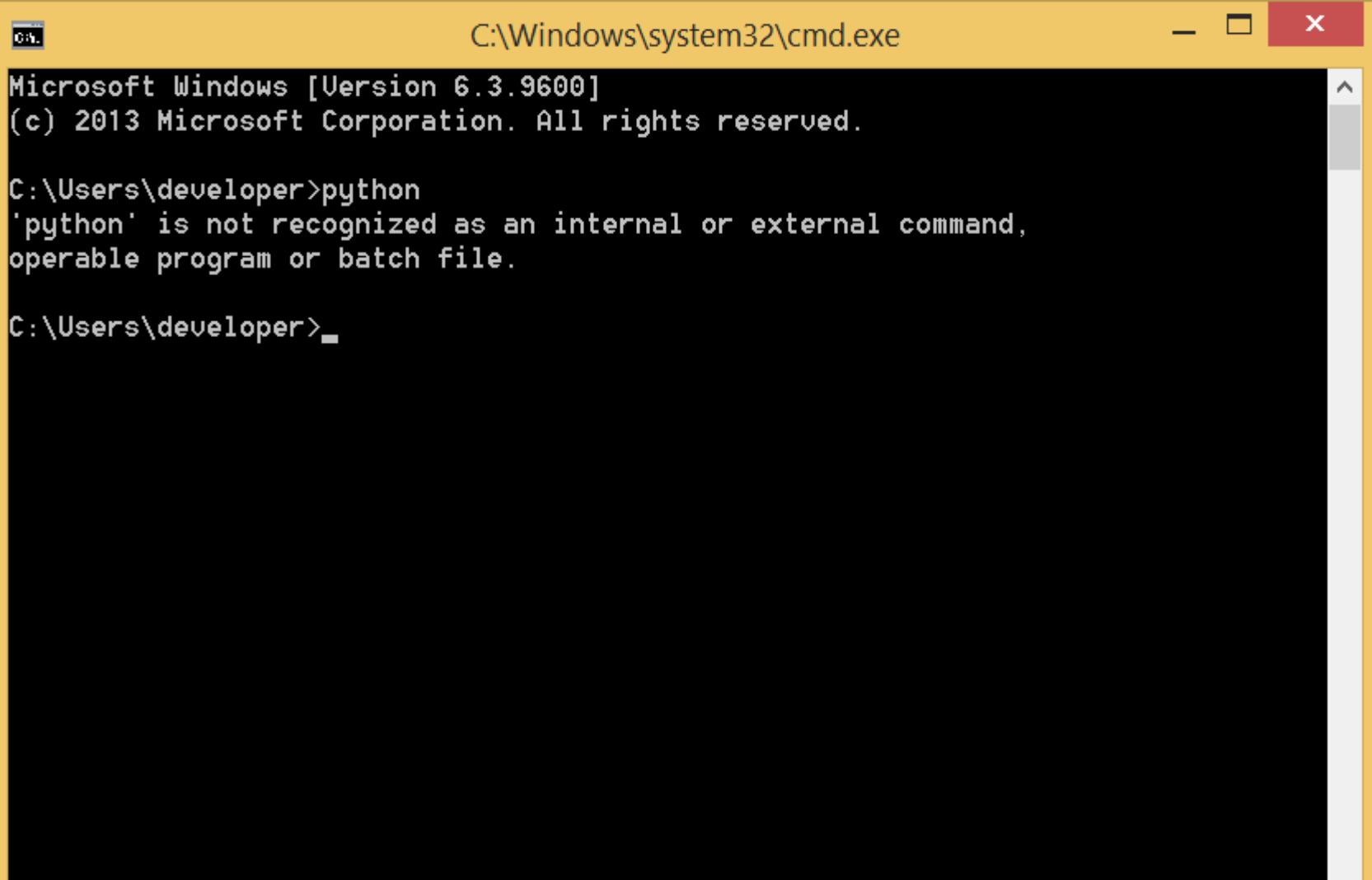

To set the path of python, we need to the right click on "my computer" and go to Properties  $\rightarrow$  Advanced  $\rightarrow$  Environment Variables.

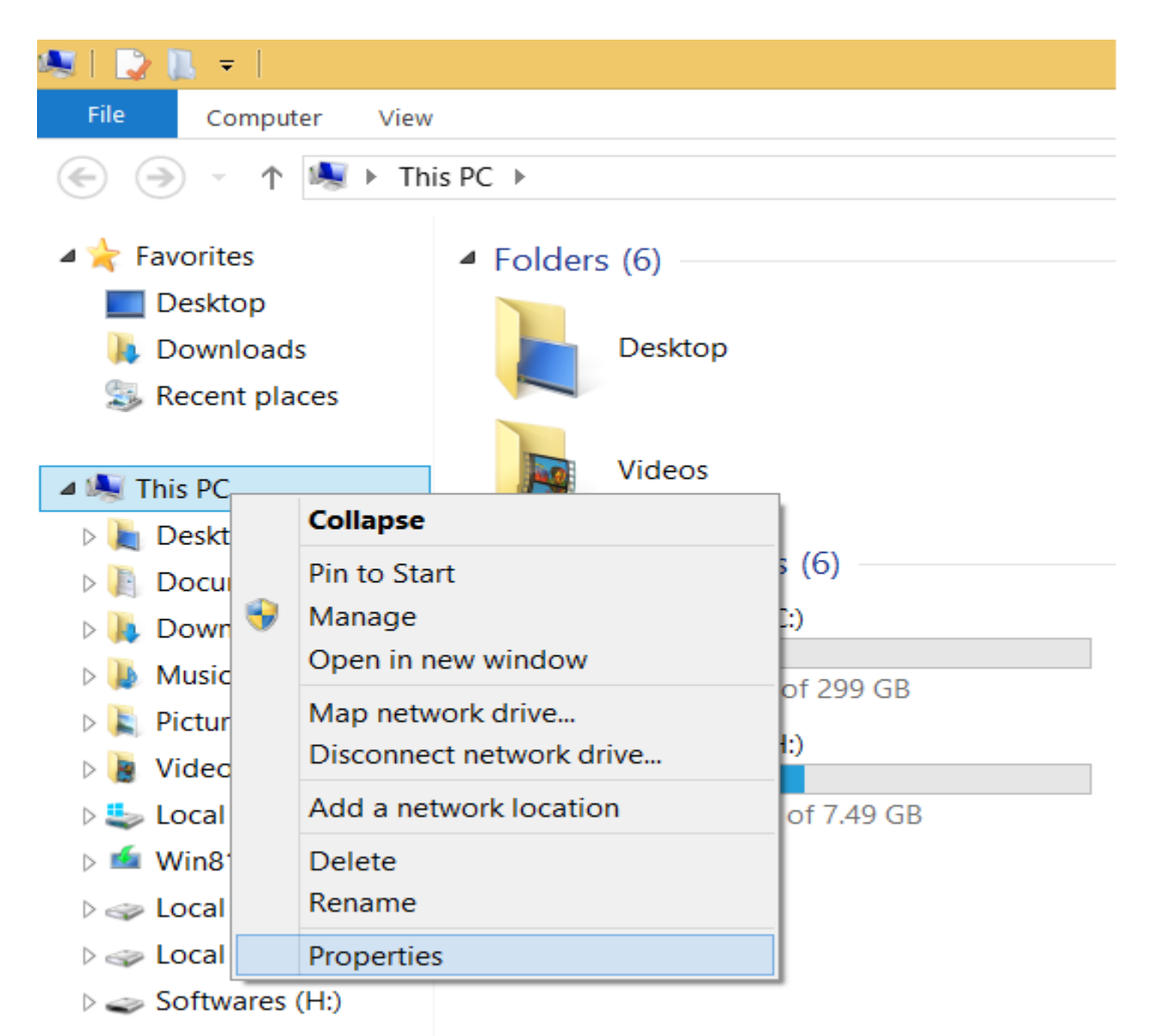

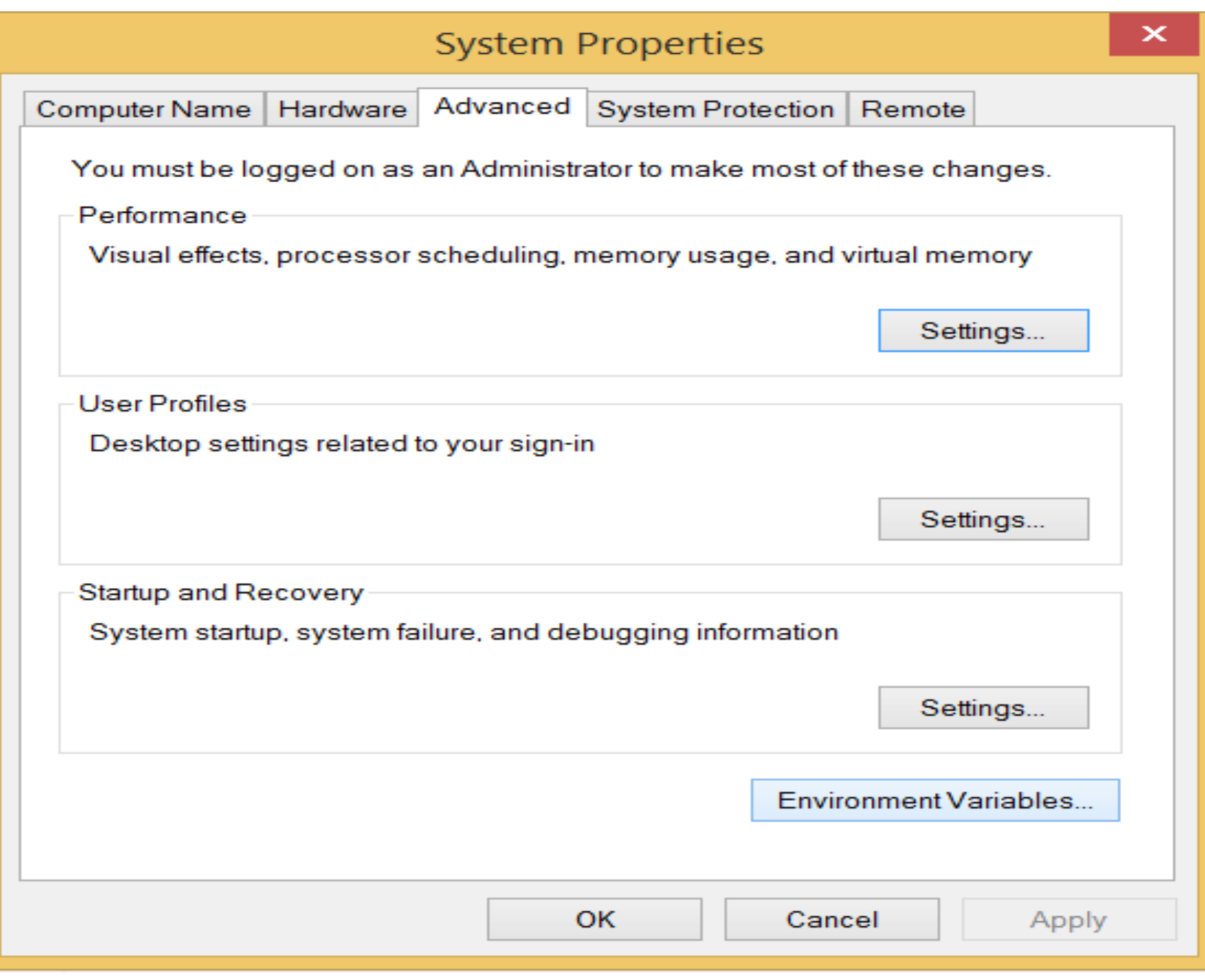

Add the new path variable in the user variable section.

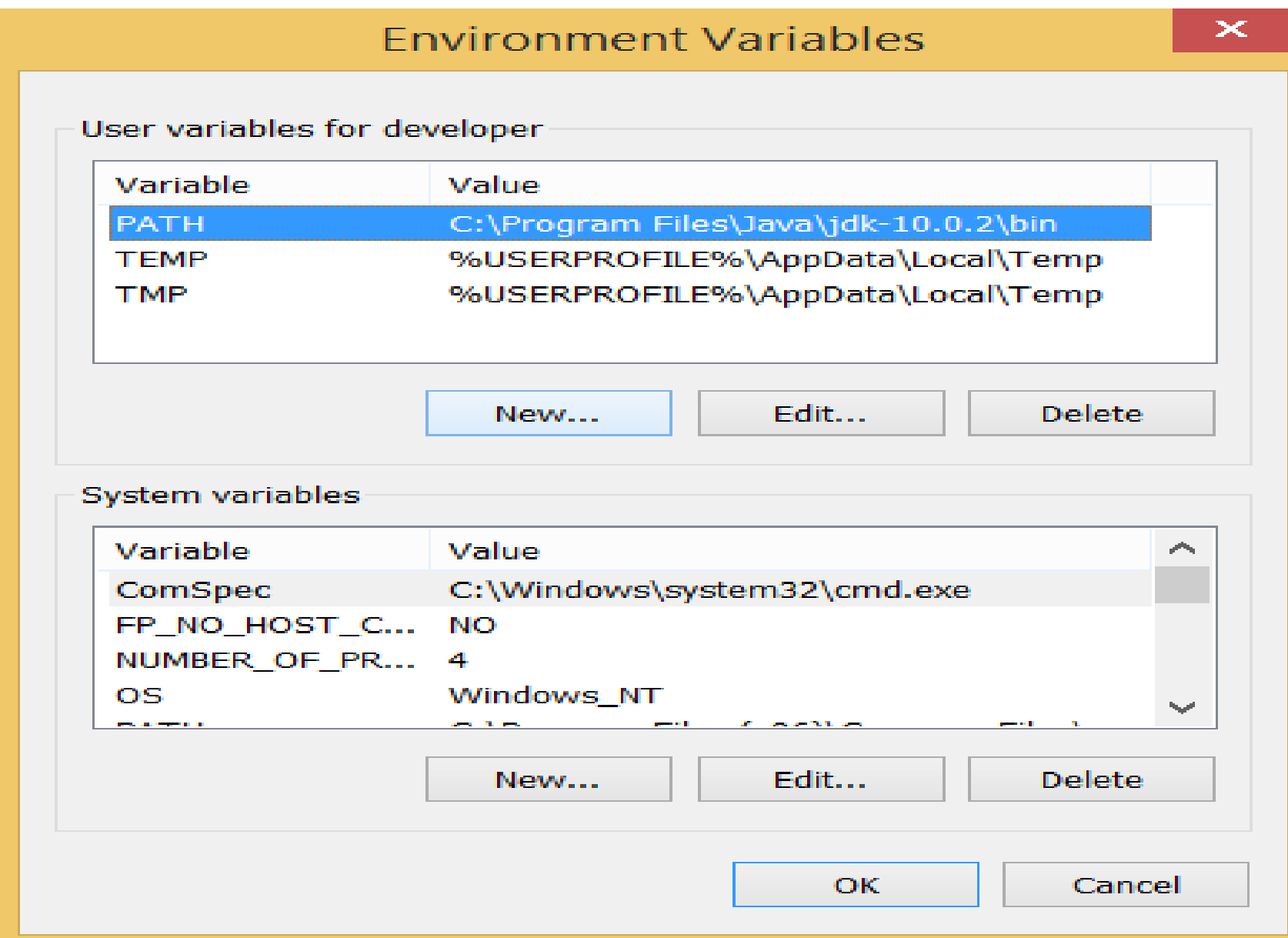

Type **PATH** as the variable name and set the path to the installation directory of the python shown in the below image.

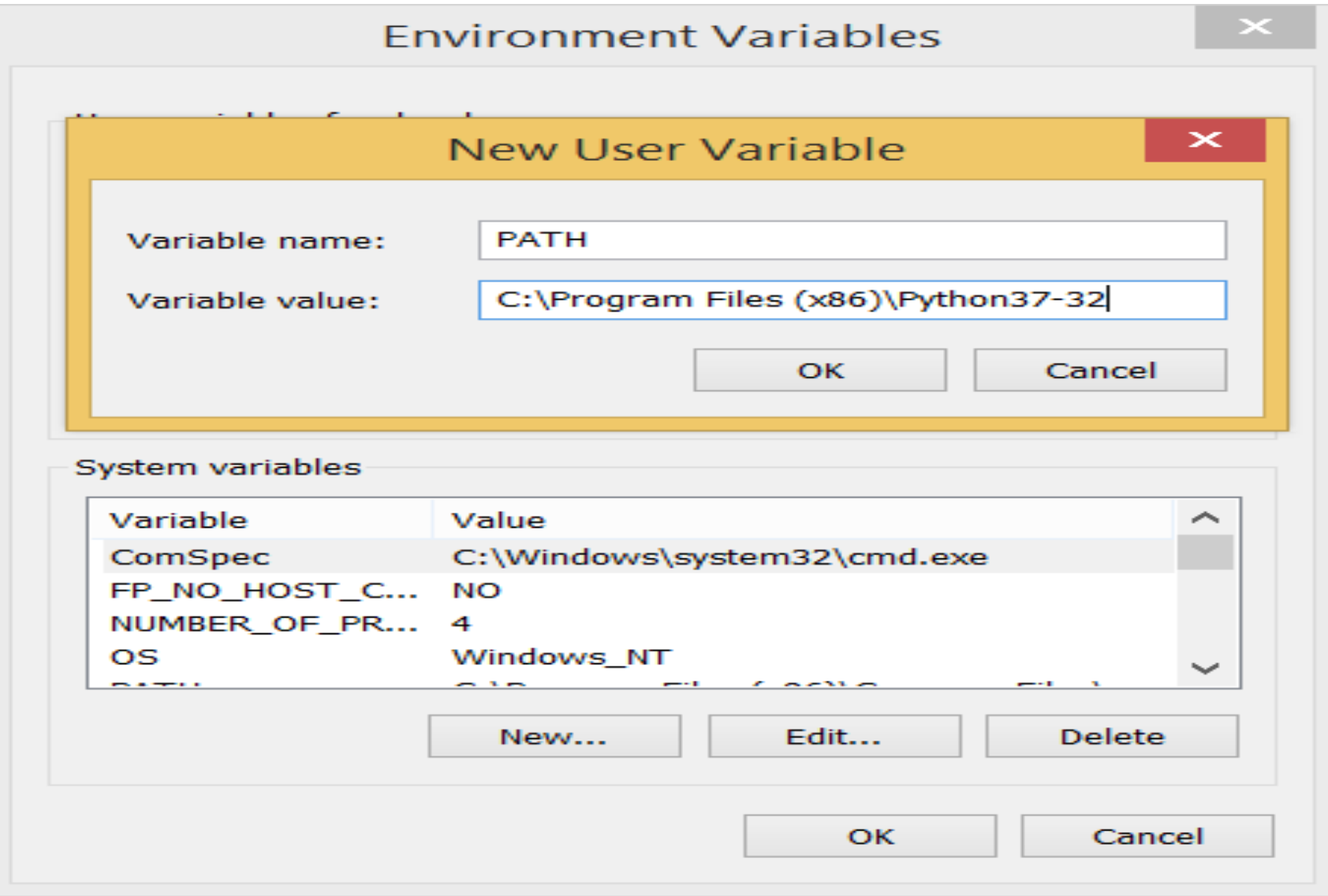

**Now, the path is set; we are ready to run python on our local system. Restart CMD, and type python again. It will open the python interpreter shell where we can execute the python statements.**